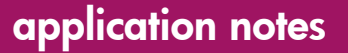

# hp OpenView

## using storage area manager on the storage management appliance

Product Versions: 2.0 SP4; 2.1

Second Edition (October 2003)

Part Number: AA-RTEDB-TE

This document describes how to use HP OpenView Storage Area Manager versions 3.0 or 3.1 with the Storage Management Appliance hardware and software (v2.0 SP4 or v2.1). It also includes installation and configuration information expressly for HP and other certified service professionals.

Additional information and other HP OpenView documentation are available at: <http://h18006.www1.hp.com/storage/software.html>.

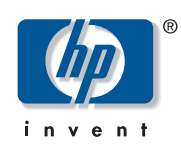

© Copyright 2003 Hewlett-Packard Development Company, L.P.

Hewlett-Packard Company makes no warranty of any kind with regard to this material, including, but not limited to, the implied warranties of merchantability and fitness for a particular purpose. Hewlett-Packard shall not be liable for errors contained herein or for incidental or consequential damages in connection with the furnishing, performance, or use of this material.

This document contains proprietary information, which is protected by copyright. No part of this document may be photocopied, reproduced, or translated into another language without the prior written consent of Hewlett-Packard. The information contained in this document is subject to change without notice.

Compaq Computer Corporation is a wholly-owned subsidiary of Hewlett-Packard Company.

Microsoft, Windows, and Windows NT are trademarks of Microsoft Corporation in the U.S. and/or other countries.

Hewlett-Packard Company shall not be liable for technical or editorial errors or omissions contained herein. The information is provided "as is" without warranty of any kind and is subject to change without notice. The warranties for Hewlett-Packard Company products are set forth in the express limited warranty statements for such products. Nothing herein should be construed as constituting an additional warranty.

Printed in the U.S.A.

<span id="page-1-0"></span>Using Storage Area Manager on the Storage Management Appliance Application Notes Second Edition (October 2003) Part Number: AA-RTEDB-TE

## About this Document

These Application Notes provide information about using HP OpenView Storage Area Manager software on the HP OpenView Storage Management Appliance (SMA). The purpose of this document is to provide supplemental information that is not available in either the Storage Area Manager or SMA documentation sets. It does not describe all aspects of installation and configuration for either product. Therefore, it is important that you have access to and be familiar with the respective product documentation sets in combination with these Application Notes.

This section contains general information about these Application Notes, including:

- **[Application Notes Contents](#page-2-0)**
- **[Intended Audience](#page-2-1)**
- **[Other Related Documentation](#page-2-2)**

#### <span id="page-2-0"></span>Application Notes Contents

These Application Notes cover the following major topics:

- [Overview, page 5](#page-4-0)
- [Storage Area Manager and SMA Implementation, page 7](#page-6-0)
- [Installing and Uninstalling Storage Area Manager on the SMA, page 12](#page-11-0)
- **[SMA Configuration Guidelines](#page-19-0), [page 20](#page-19-0)**

#### <span id="page-2-1"></span>Intended Audience

The first two sections of this document, "[Overview](#page-4-0)" and "[Storage Area Manager and SMA](#page-6-0)  [Implementation,](#page-6-0)" are primarily intended for customers who want to use the SMA as the server platform for the Storage Area Manager software.

The remaining sections, on installation and configuration, contain instructions that are needed by HP service personnel and third-party partners who are certified to install Storage Area Manager on customer systems.

Note: Storage Area Manager must be installed and configured on customer systems by HP or other certified service professionals. Customer installation is not supported.

## <span id="page-2-2"></span>Other Related Documentation

To follow these Application Notes, you should also have the following documents from the Storage Management Appliance software v2.0 or v2.1 documentation sets:

- *HP OpenView Storage Management Appliance Software Update Installation Card*
- *HP OpenView Storage Management Appliance Software User Guide*
- *HP OpenView Storage Management Appliance Software Release Notes*
- HP OpenView Storage Management Appliance Software Online Help

If you are using Storage Management Appliance software v2.0, you should also have the following documents:

- *HP OpenView Storage Management Appliance Software v2.0 Service Pack 4 Read Me First*
- *HP OpenView Storage Management Appliance Software v2.0 Service Pack 4 Installation Instructions*

You should also have the following documents from the Storage Area Manager documentation set:

- *HP OpenView Storage Area Manager Installation Guide*
- *HP OpenView Storage Area Manager Administrator's Guide*
- *HP OpenView Storage Area Manager Release Notes*
- HP OpenView Storage Area Manager Online Help

The following are optional documents that are necessary only if you have the devices or software they apply to:

- *HP StorageWorks HSV Controller Device Plug-In Installation Instructions*
- *HP StorageWorks Modular Data Router Device Plug-In Installation Instructions*
- *HP StorageWorks MSA1000 and RA4100 Controller Device Plug-In Installation Instructions*
- *HP SANworks Network View Version 2.0 Installation Guide*

The lists above contain only a portion of all the documentation available for the two products. The cited documents and other SMA documentation, such as white papers and specification documents, are available on the SMA website at: <http://h18006.www1.hp.com/products/sanworks/managementappliance/documentation.html>.

Storage Area Manager documentation is available on the SAM website at: <http://h18006.www1.hp.com/products/storage/software/sam/index.html>

and the eCare website at: <http://support.openview.hp.com>.

## <span id="page-4-0"></span>**Overview**

It is now possible to employ the powerful storage management features of HP OpenView Storage Area Manager on the HP OpenView Storage Management Appliance. These two products provide diverse management capabilities for your storage area network (SAN).

Storage Management Appliance software v2.0 supports Storage Area Manager v3.0; Storage Management Appliance software v2.1 supports Storage Area Manager v3.0 or v3.1.

## HP OpenView Storage Area Manager

HP OpenView Storage Area Manager is a client/server software suite that provides centralized storage monitoring and management capabilities.

The Storage Area Manager environment includes a management server, one or more clients, and one or more SAN hosts. The management server software can be installed on a Windows 2000 server, including now a Storage Management Appliance. The management client is a Windows 2000, Windows XP, HP-UX, Linux, or Sun Solaris host on which the Storage Area Manager user interface is installed. You access and run Storage Area Manager from the management clients. The host agent software is installed on each SAN host to which an interconnect or storage device is connected. The host agent enables communication between the server and the storage devices. Host agent software can be installed on Windows NT, Windows 2000, HP-UX, Tru64 UNIX, IBM AIX, Sun Solaris, and Linux hosts. In addition, Storage Area Manager v3.1 host agents are available for Windows 2003, Open VMS, and Netware.

The Storage Area Manager software suite consists of five applications that provide storage resource and infrastructure management:

- HP OpenView Storage Node Manager for device management
- HP OpenView Storage Builder for capacity management
- HP OpenView Storage Optimizer for performance management
- HP OpenView Storage Accountant for metering and billing
- HP OpenView Storage Allocater for access control and storage allocation

More information on Storage Area Manager is available on the SAM website at: <http://h18006.www1.hp.com/products/storage/software/sam/index.html>

and the eCare website at: <http://support.openview.hp.com>.

## HP OpenView Storage Management Appliance

The HP OpenView Storage Management Appliance is a centralized, appliance-based monitoring and management solution for the SAN. You can access the SMA software from anywhere in the SAN through a supported Web browser (Internet Explorer or Netscape). The SMA software lets you organize, configure, and monitor storage components from a single Web-based navigation point. The SMA software also provides a launch site for a variety of core and optional HP storage management applications, including:

- Command View EVA (previously named HSV Element Manager) for managing and configuring RAID array systems that are based on HSV controllers
- HSG Element Manager for managing and configuring RAID array systems that are based on HSG controllers
- Enterprise Volume Manager or Business Copy EVA for managing controller-based clone and snapshot operations
- Continuous Access EVA for real-time replication between HP StorageWorks enterprise virtual arrays
- Secure Path Manager for protecting and managing paths between hosts and storage systems
- Storage Provisioner for automated provisioning and monitoring of storage usage
- Proactive Remote Service for automatically notifying HP Customer Support in the event of component failure or expected component failure

In addition, the Storage Management Appliance supports a large number of industry-standard applications from HP and third-party vendors, which can optionally be installed on the SMA. These include products in the following software categories:

- Backup and Restore
- **Antivirus Protection**
- Uninterruptible Power Supply
- **System Management**

For more information about these qualified products, refer to the appropriate documents at: <http://h18006.www1.hp.com/products/sanworks/managementappliance/documentation.html>.

#### Network View and Storage Allocation Reporter Transition

Network View and Storage Allocation Reporter (SAR) are two value-added applications that run on the SMA. HP is transitioning its SAR and Network View customers to the Storage Area Manager suite. Table 1 lists HP SANworks software products and their equivalent HP OpenView software products.

#### Table 1: HP SANworks Applications and HP OpenView Replacement Applications

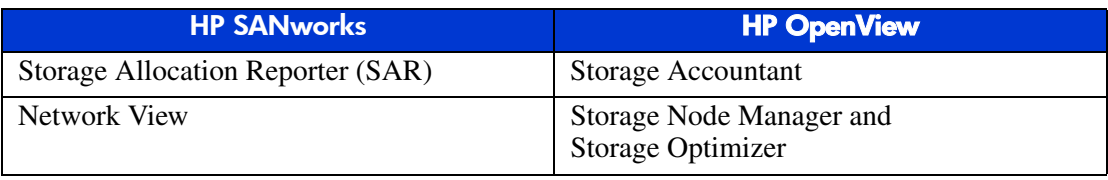

Note: Prior to the Storage Area Manager installation process, Network View and Storage Allocation Reporter, if present, must be uninstalled so that you can begin using the Storage Area Manager applications.

## <span id="page-6-0"></span>Storage Area Manager and SMA Implementation

The Storage Area Manager and Storage Management Appliance solution is delivered by Storage Area Manager Implementation Service professionals, who install and configure the software suite on the SMA. The service provides for trained, experienced, HP-certified professionals to conduct the planning, implementation, verification, and demonstration of Storage Area Manager within your SAN environment. This ensures that the software is set up and configured correctly so you can start managing your storage efficiently in the shortest possible time.

This section discusses special considerations for running Storage Area Manager on the SMA, including:

- [Hardware and Software Requirements, page 7](#page-6-1)
- [Accessing Storage Area Manager](#page-7-0), [page 8](#page-7-0)
- [Event Notification](#page-8-0), [page 9](#page-8-0)
- [Licensing](#page-8-1), [page 9](#page-8-1)
- [Security, page 10](#page-9-0)
- [Databases,](#page-9-1) [page 10](#page-9-1)
- [Discovery, page 10](#page-9-2)
- [Performance Considerations, page 10](#page-9-3)
- [Compatibility Between Storage Area Manager and SMA Components, page 10](#page-9-4)

Storage Management Appliance software v2.0 supports Storage Area Manager v3.0; Storage Management Appliance software v2.1 supports Storage Area Manager v3.0 or v3.1. This document clearly identifies the configuration procedures required for each version.

## <span id="page-6-1"></span>Hardware and Software Requirements

To successfully install and run Storage Area Manager on the SMA, you need the following:

- Storage Management Appliance II, with an additional 1 GB of memory or Storage Management Appliance III
- Storage Area Manager v3.0 (v03.00.03.0021 or later) or v3.1
- Storage Management Appliance software v2.0, with Service Pack 4 or Storage Management Appliance software v2.1

See ["Installation Prerequisites](#page-11-1)" on [page 12](#page-11-0) for additional requirements.

When installing Storage Area Manager on an SMA, the maximum recommended configuration is 50 hosts and 10,000 host-LUNs.

Note: The first generation Storage Management Appliance (previously called SANworks Management Appliance) cannot be upgraded to run Storage Area Manager. Storage Area Manager installation can be performed only on a Storage Management Appliance II or later.

## Connecting to the SMA

After Storage Area Manager is installed on the SMA, you can connect to the SMA, either by using Terminal Services from a remote system, or by attaching a monitor, keyboard, and mouse directly to the SMA. This might be necessary when you need to access the Storage Area Manager management server; for example, to perform troubleshooting activities or to install required patches and device plug-ins (DPIs).

Terminal Services is a Microsoft communications program that is enabled on the Storage Management Appliance so that you can gain access to it. You should also install Microsoft Terminal Services client on your workstation. See the Microsoft website, <http://www.microsoft.com/windows2000/technologies/terminal>, for more information on installing and using the Terminal Services client.

### <span id="page-7-0"></span>Accessing Storage Area Manager

After Storage Area Manager is installed on the SMA, and clients and hosts are configured, you access and use Storage Area Manager in the usual way by connecting to the server from a client. In this way, you have access to all Storage Area Manager functionality. Although you cannot use the SMA software to start Storage Area Manager, the SMA interface provides access to some Storage Area Manager features, described below.

When Storage Area Manager is installed, an application icon and description appear on the SMA **Tools** page, as shown in [Figure 1](#page-7-1).

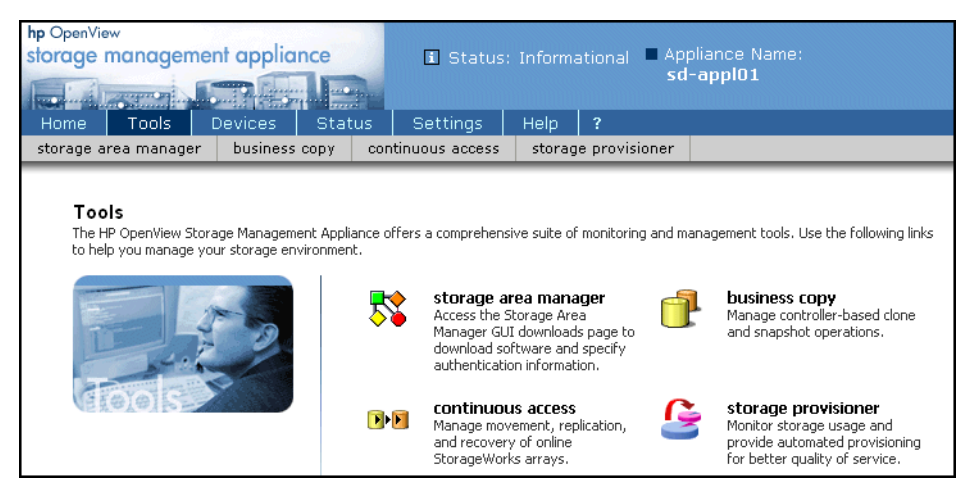

Figure 1: Storage Management Appliance Tools page

<span id="page-7-1"></span>Clicking the **Storage Area Manager** icon connects you to the Storage Area Manager **GUI downloads** page. The **GUI downloads** page is a feature of Storage Area Manager that lets you download client and Manager of Managers software, as well as specify authentication information.

You can also connect to the Storage Area Manager **GUI downloads** page using the **Configure** button on the SMA **Manage Tools** page, as shown in [Figure 2.](#page-8-2)

| hp OpenView<br>storage management appliance                                                                               |                            |               | Appliance Name:<br>i Status: Informational<br>sd-appl01 |              |              |                  |              |            |  |  |
|----------------------------------------------------------------------------------------------------|----------------------------|---------------|---------------------------------------------------------|--------------|--------------|------------------|--------------|------------|--|--|
| Home                                                                                                    | Devices<br>Tools           | <b>Status</b> | <b>Settings</b><br><b>Help</b>                          | <sup>2</sup> |              |                  |              |            |  |  |
| Maintenance                                                                                                    | Discovery<br>Users         | Groups        | Manage Tools                                            | Network      | Licensing    |                  | Notification | Automation |  |  |
| Manage Tools<br>View, start, and stop services and applications.<br>Search: Application<br>ž<br>Ŧ,<br>$\triangleright$ Go |                            |               |                                                         |              |              |                  |              |            |  |  |
| п                                                                                                    | Application $\nabla$       |               | Version                                                 |              | <b>State</b> | $\blacktriangle$ | <b>Tasks</b> |            |  |  |
|                                                                                                    |                            |               |                                                         |              |              |                  |              |            |  |  |
| г                                                                                                    | Automation Manager         |               | 2.00                                                    |              | Running      |                  |              |            |  |  |
| г                                                                                                    | Bridge:HP                  |               | Unknown                                                 |              | Running      |                  | Start        |            |  |  |
| г                                                                                                    | <b>Business Copy</b>       |               | 2.20.051.0                                              |              | Running      |                  | Stop         |            |  |  |
| г                                                                                                    | command view eva           |               | 3.1.0.21                                                |              | Running      |                  | Properties   |            |  |  |
| г                                                                                                    | Compaq Management Agents   |               | 6.30                                                    |              | Running      |                  | Configure    |            |  |  |
| г                                                                                                    | continuous access          |               | 1.1.0.0                                                 |              | Running      |                  |              |            |  |  |
| г                                                                                                    | <b>HSG Element Manager</b> |               | 1.0.4.0                                                 |              | Running      |                  |              |            |  |  |
| г                                                                                                    | License Manager            |               | 1.02                                                    |              | Running      |                  |              |            |  |  |
| г                                                                                                    | Management Appliance       |               | 2.1                                                     |              | Running      |                  |              |            |  |  |

<span id="page-8-2"></span>Figure 2: Storage Management Appliance Manage Tools page

In addition, you can use the **Manage Tools** page to stop and start local Storage Area Manager services. This feature provides a convenient method for completely stopping or starting all services associated with the Storage Area Manager server.

## <span id="page-8-0"></span>Event Notification

Storage Area Manager and the SMA both have functionality for notifying users when an event occurs within the SAN. Both can distinguish the severity of SAN events, and both provide various methods for notifying a designated individual. When Storage Area Manager is installed on the SMA, these notification systems work independently of each other and without conflicts. SMA core events (for example, an SMA shutdown) and audit events (for example, users logging on to the SMA) are not received by Storage Area Manager.

Refer to the Storage Area Manager or the SMA documentation for instructions on setting up event notification.

#### <span id="page-8-1"></span>**Licensing**

Storage Area Manager and the SMA use different licensing models that function independently of each other.

When you install Storage Area Manager, you get a 60-day instant on license for the entire Storage Area Manager suite. After the 60-day instant on license expires, only those applications that have permanent licenses will continue to operate. You must acquire permanent licenses if you want to use any of the remaining applications in the Storage Area Manager suite. When you need to add licenses, use the Storage Area Manager software, not the SMA software.

#### <span id="page-9-0"></span>**Security**

Storage Area Manager and the SMA software have their own independent security infrastructures. Storage Area Manager uses two levels of user authentication: Administrators and Guests. The SMA has three levels: Administrators, Operators, and Users. To access both Storage Area Manager and SMA, you need to log on to each application separately.

### <span id="page-9-1"></span>Databases

Storage Area Manager and the SMA store data in separate databases. Data cannot be migrated between the SMA and Storage Area Manager databases.

### <span id="page-9-2"></span>**Discovery**

Both Storage Area Manager and the SMA software can be used to perform discoveries. The discovery operations and end results are independent of each other. Therefore, to utilize the features of either Storage Area Manager or the SMA, you need to perform separate discoveries.

Performing a comprehensive Storage Area Manager discovery in a large configuration has been found to negatively affect SMA system response time. See ["Performance](#page-9-3)  [Considerations"](#page-9-3) for more information.

### <span id="page-9-3"></span>Performance Considerations

In larger configurations, a comprehensive Storage Area Manager discovery can consume almost all SMA system resources and take a long time to reach completion. A comprehensive Storage Area Manager discovery also slows down SMA operations, such as running a discovery in Storage Provisioner or accessing the element managers.

Degraded performance is not as apparent in smaller environments when running concurrent Storage Area Manager and SMA operations. You can perform a comprehensive Storage Area Manager discovery without consuming excessive SMA resources.

## <span id="page-9-4"></span>Compatibility Between Storage Area Manager and SMA Components

The applications in the Storage Area Manager suite—Storage Node Manager, Storage Builder, Storage Optimizer, Storage Accountant, and Storage Allocater—are compatible with all of the SMA core components, as well as with other applications that can reside on the SMA, according to the following table:

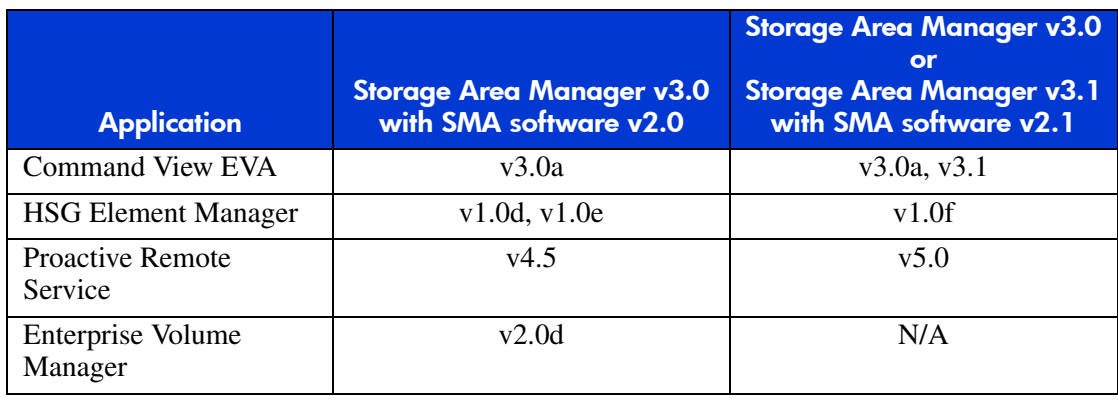

#### Table 2: SMA Application Compatibility with Storage Area Manager

| <b>Application</b>               | <b>Storage Area Manager v3.0</b><br>with SMA software v2.0 | <b>Storage Area Manager v3.0</b><br>or<br><b>Storage Area Manager v3.1</b><br>with SMA software v2.1 |
|----------------------------------|------------------------------------------------------------|----------------------------------------------------------------------------------------------------|
| <b>Business Copy EVA</b>         | v2.1a                                                      | v2.2                                                                                                 |
| <b>Continuous Access EVA</b>     | 0.1                                                        | v1.1                                                                                                 |
| Secure Path Manager              | v4.0, v4.0b                                                | v4.0c                                                                                                |
| Storage Provisioner <sup>1</sup> | v1.0, v1.1                                                 | v1.2                                                                                                 |

Table 2: SMA Application Compatibility with Storage Area Manager (Continued)

1. See exceptions in ["Compatibility Between Storage Allocater and Storage Provisioner.](#page-10-0)"

Network View and Storage Allocation Reporter are not supported when Storage Area Manager is installed on the SMA.

#### <span id="page-10-0"></span>Compatibility Between Storage Allocater and Storage Provisioner

HP OpenView Storage Allocater is an allocation product in the Storage Area Manager suite. Storage Allocater's main focus is to provide host-based, logical unit security management for the SAN. It provides the ability to allocate and deallocate storage to or from a host.

HP OpenView Storage Provisioner is a provisioning application that can optionally be installed on the SMA. This software manages both HSG- and HSV-based storage subsystems. Storage Provisioner allows storage providers to manage storage as a utility, customize service levels, and grant consumers self-service access to storage via quotas. Storage Provisioner also creates usage reports to support billing for both storage providers and consumers.

It is possible to have both of these products installed on the SMA with no technical problems. However, if you use both products simultaneously, conflicts and data corruption can occur if they attempt to allocate the same storage.

For example, you can assign a LUN to a host using Storage Allocater. However, if you then use Storage Provisioner, the LUN appears to be available and Storage Provisioner could reassign the same LUN, causing information to be overwritten.

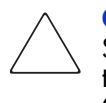

**Caution:** HP recommends, as a best practice, that you use *either* Storage Allocater or Storage Provisioner, but not both, for storage provisioning. If you choose to use both, ensure that the two applications do not attempt to manage the same host and storage resource. Otherwise, data corruption can occur.

## <span id="page-11-0"></span>Installing and Uninstalling Storage Area Manager on the SMA

Note: Storage Area Manager must be installed and configured on customer systems by HP or other certified service professionals. This section is intended for that audience.

In general, Storage Area Manager installation on the SMA follows the procedures documented in the *HP OpenView Storage Area Manager Installation Guide*.

This section provides additional installation steps that are specific to the SMA, including the following:

- [Installation Prerequisites, page 12](#page-11-1)
- [Preparing for the Installation, page 13](#page-12-0)
- [Uninstalling SANworks Applications, page 14](#page-13-0)
- [Upgrading the SMA II Hardware, page 15](#page-14-0)
- [Installing Storage Area Manager, page 16](#page-15-0)
- [Registering the Storage Area Manager Service with the SMA, page 17](#page-16-0)
- [Uninstalling Storage Area Manager from the SMA](#page-18-0), [page 19](#page-18-0)

## <span id="page-11-1"></span>Installation Prerequisites

Before proceeding with the steps in the remainder of this section, ensure that you have the following:

- Storage Management Appliance II or III
- Additional 1 GB of memory, only if using Storage Management Appliance II (HP part number: 201694-B21, includes two 512-MB DIMMs)
- Storage Management Appliance software v2.0 or v2.1, installed or on CD-ROM, ordered from <http://h18006.www1.hp.com/products/sanworks/softwaredrivers/managementappliance/index.html>
- Storage Management Appliance software v2.0 Service Pack 4 (required only if using software v2.0), downloaded from <http://h18006.www1.hp.com/products/sanworks/softwaredrivers/managementappliance/index.html>
- HP OpenView Storage Management Appliance Software User Guide, available from <http://h18006.www1.hp.com/products/sanworks/managementappliance/documentation.html>
- Storage Area Manager v3.0 or v3.1 CD-ROM and any required patches
- HP OpenView Storage Area Manager Installation Guide, available from <http://h18006.www1.hp.com/products/storage/software/sam/index.html>
- Monitor, keyboard, and optional mouse
- Optional Network View documentation, available from <http://h18004.www1.hp.com/products/sanworks/networkview/documentation.html>
- Optional Storage Area Manager device plug-ins and associated documentation, available from <http://www.openview.hp.com/products/dpi/index.html>

#### <span id="page-12-0"></span>Preparing for the Installation

Before installing Storage Area Manager on the SMA, perform the following steps:

- 1. Log on to the Storage Management Appliance.
	- Refer to the *HP OpenView Storage Management Appliance Software User Guide* for complete instructions.

The SMA Home page opens as in [Figure 3.](#page-12-1)

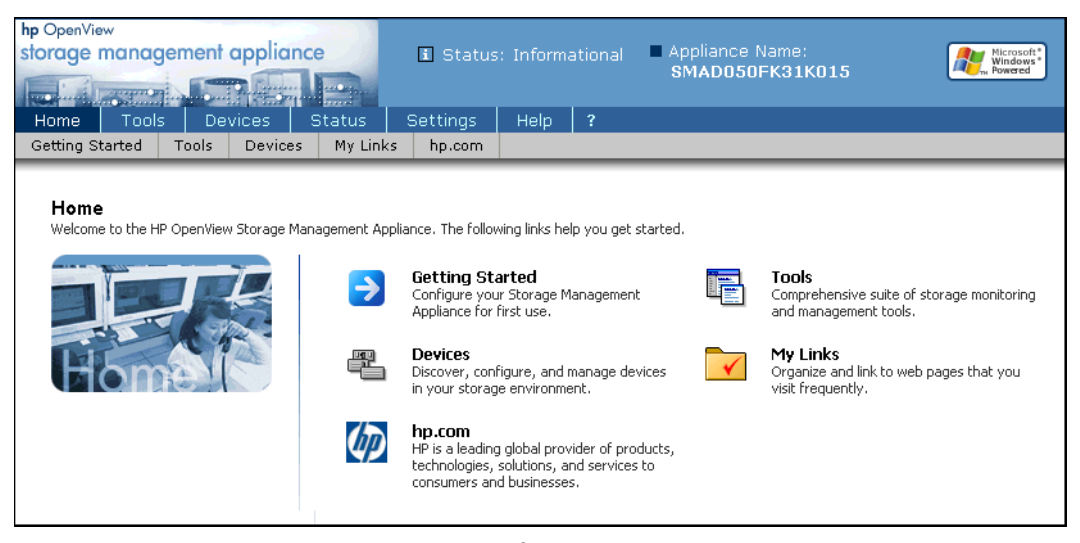

Figure 3: Storage Management Appliance Software Home page

<span id="page-12-1"></span>2. Verify that the Storage Management Appliance has SMA software v2.0 SP4 or later installed on it.

This information is available by clicking **Help** on the SMA navigation bar.

You can order the latest version of the SMA software from <http://h18006.www1.hp.com/products/sanworks/softwaredrivers/managementappliance/index.html>.

3. Use the SMA software to back up the SMA to a network share.

Refer to the SMA online help for complete backup instructions.

4. Verify the SAN environment and perform other pre-installation steps that are required prior to a Storage Area Manager implementation, as documented by HP Services.

Note: Storage Area Manager normally recommends two disk drives for acceptable performance. However, when installing Storage Area Manager on a Storage Management Appliance, these are not required.

5. If Network View and/or Storage Allocation Reporter are installed on the SMA, uninstall these applications. See the next section, ["Uninstalling SANworks Applications,](#page-13-0)" for more information.

If neither of these products is installed, go to the section titled ["Upgrading the SMA II](#page-14-0)  [Hardware](#page-14-0)" on [page 15](#page-14-0).

#### <span id="page-13-0"></span>Uninstalling SANworks Applications

If Network View and/or Storage Allocation Reporter are installed on the SMA, uninstall these applications before installing Storage Area Manager. If you have both products, perform the SAR uninstall first, and then uninstall Network View.

#### Uninstalling SAR

This section describes the steps for uninstalling HP SANworks Storage Allocation Reporter from the Storage Management Appliance using the Add/Remove Programs applet. It is required only for users who have SAR installed with SMA software v2.0.

Note: If you have upgraded the SMA software to version 2.1, SAR is automatically uninstalled and this procedure is not required.

- 1. Connect to the SMA, either through Terminal Services or by attaching a monitor, keyboard, and mouse.
- 2. Select **Start > Settings > Control Panel**.
- 3. Double-click **Add/Remove Programs**. The Add/Remove Properties dialog box is displayed.
- 4. Select Storage Allocation Reporter (version number) from the list, and click **Add/Remove**. The Uninstall Wizard launches.
- 5. Click **Next**, and then click **Finish**.

SAR is removed from the computer.

#### Uninstalling Network View

This section is required only for users who have Network View installed on their SMA.

When you are ready to uninstall Network View from the SMA, you must uninstall the server and the individual Network View agents including the Network View Host Agent for Windows NT, Windows 2000, Tru64 UNIX, Sun Solaris, OpenVMS, IBM AIX, and HP–UX.

Keep in mind that you need to uninstall on each computer where the agent or server is installed. Instructions for removing host agents are documented in the *Network View Installation Guide*. This document is available at <http://h18004.www1.hp.com/products/sanworks/networkview/documentation.html>.

#### Uninstalling the Network View Server

- 1. Connect to the SMA, either through Terminal Services or by attaching a monitor, keyboard, and mouse.
- 2. Stop the SNMP service before you uninstall the SANworks SNMPagent.

At the C: prompt, enter net stop snmp to stop the service. The following output is a sample list only:

The following services are dependent on the SNMP Service. Stopping the SNMP Service will also stop these services: Compaq Web Agent Compaq Foundation Agents Compaq Storage Agents Compaq Server Agents Compaq NIC Agents Do you want to continue this operation? (Y/N)

- 3. Press **Y** to proceed.
- 4. Stop the MySQL service.

At the C: prompt, enter net stop mysql.

5. Remove the MySQL service by running the command:

c:\mysql\bin\mysqld -remove

6. Double-click **Add/Remove Programs**.

The Add/Remove Properties dialog box is displayed. The list of currently installed programs includes the following Network View components:

- ElementMgr
- MySQL Server and Clients 3.23
- NetworkView Wrapper, Network View 2.0b-SP1, Network View 2.0b-SP2, or Network View 2.0b-SP3
- SANworks NetworkView
- SANworks SNMPagent
- 7. You must uninstall these components in the order given below. Select the particular component and click **Change/Remove**.
	- a. SANworks NetworkView
	- b. SANworks SNMPagent
	- c. ElementMgr
	- d. NetworkView Wrapper, Network View 2.0b-SP1, Network View 2.0b-SP2, or Network View 2.0b-SP3
	- e. MySQL Server and Clients 3.23
- 8. Remove extra MySql files, folders and subfolders by running the command:

rd c:\mysql /s /q

9. Restart the SMA.

After you uninstall the Network View server, remove all host agents following the instructions in the *Network View Installation Guide*.

#### <span id="page-14-0"></span>Upgrading the SMA II Hardware

To optimize Storage Area Manager performance on the SMA II, an additional 1 GB of memory is required. Additional memory is not required for the SMA III.

- 1. Shut down, power off, and unplug the SMA.
- 2. Upgrade the memory of the SMA II from 1 GB to 2 GB.

Use HP part number: 201694-B21 (includes two 512-MB DIMMs).

3. Restart the SMA.

#### <span id="page-15-0"></span>Installing Storage Area Manager

Use the Storage Area Manager CD-ROM to perform installation, not the SMA software.

- 1. Attach a monitor, keyboard, and optional mouse to the SMA.
- 2. Insert the Storage Area Manager installation CD into the SMA DVD or CD-ROM drive.

Note: HP strongly recommends installing Storage Area Manager directly on the SMA using the CD-ROM. It is not possible to install Storage Area Manager from a network share if you connect to the SMA using Terminal Services or a remote desktop connection.

3. Follow the instructions in the *HP OpenView Storage Area Manager Installation Guide* to install the Storage Area Manager server software on the SMA.

Note: If the SMA does not have 10 MB of free disk space, a message is displayed stating there is not enough disk space to locate the database directory and backup directory on the same physical drive. You can ignore this message.

4. Install any required Storage Area Manager patches.

Patches are available from the following website: [http://support.openview.hp.com/patches/patch\\_index.jsp](http://support.openview.hp.com/patches/patch_index.jsp).

- 5. Optionally, install any or all of the following StorageWorks device plug-ins (DPIs), depending on your hardware environment:
	- HSV Controller DPI

Refer to the *HP StorageWorks HSV Controller Device Plug-In Installation Instructions*.

Modular Data Router DPI

Refer to the *HP StorageWorks Modular Data Router Device Plug-In Installation Instructions*.

MSA1000 and RA4100 Controller DPI

Refer to the *HP StorageWorks MSA1000 and RA4100 Controller Device Plug-In Installation Instructions*.

Plug-ins allow Storage Area Manager to discover and manage supported devices, such as the HSV Controller for the EVA storage array. Device plug-ins and supporting documentation are available from the following website: <http://www.openview.hp.com/products/dpi/index.html>.

The DPI for the HSG Controller is available on the Storage Area Manager installation CD-ROM and is automatically installed. HP recommends that you routinely check the DPI website for updates.

6. Following the instructions in the *HP OpenView Storage Area Manager Installation Guide*, continue with Storage Area Manager installation (server, clients, and SAN hosts) until it is complete.

Note: You can install the Storage Area Manager host agent software on an SMA running software version 2.1. The host agent on the SMA does not monitor and manage storage because the SMA is not directly attached to storage devices. However, installing the host agent on the SMA allows Storage Area Manager to recognize the SMA as a known system in the SAN.

HP does not support installing the Storage Area Manager host agent software on the SMA if you are running software version 2.0.

7. Disconnect the monitor, keyboard, and/or mouse.

Note: HP recommends that you install the Storage Area Manager client software on a system separate from the SMA and that you manage the Storage Area Manager server from that client system.

## <span id="page-16-0"></span>Registering the Storage Area Manager Service with the SMA

The last step in completing installation is to register the Storage Area Manager service with the SMA. This procedure allows you to start and stop services for the Storage Area Manager server by using the SMA **Manage Tools** page.

See the appropriate procedure depending on your Storage Management Appliance software version.

- [Storage Area Manager Service Registration with SMA Software v2.0,](#page-16-1) below
- [Storage Area Manager Service Registration with SMA Software v2.1, page 18](#page-17-0)

#### <span id="page-16-1"></span>Storage Area Manager Service Registration with SMA Software v2.0

To register the Storage Area Manager v3.0 service with Storage Management Appliance software v2.0:

- 1. Connect to the SMA, either through Terminal Services or by attaching a monitor, keyboard, and mouse.
- 2. Create a new text file named *sam.ini* in the *C:\Filestore* directory on the SMA and enter the following lines:

[Storage Area Manager] HP OpenView SAM Bridge HP OpenView SAM Embedded DB HP OpenView SAM ManagementServer

3. Execute the command:

C:\Filestore\fixupservice.exe "C:\Filestore\sam.ini"

The service is registered.

4. Disconnect the monitor, keyboard, and/or mouse, if used.

#### <span id="page-17-0"></span>Storage Area Manager Service Registration with SMA Software v2.1

To register the Storage Area Manager v3.0 or v3.1 service with Storage Management Appliance software v2.1:

- 1. Connect to the SMA, either through Terminal Services or by attaching a monitor, keyboard, and mouse.
- 2. Execute the command:

"C:\Program Files\Compaq\SANworks\Appliance Manager\bin\configservices" service.ini "[Storage Area Manager]

You can ignore the following statement that appears after completion of this command: **Deleting application: Storage Area Manager**.

3. If you have *not* installed the host agent on the SMA, execute the following command:

```
"C:\Program Files\Compaq\SANworks\Appliance Manager\bin\configservices" 
service.ini "[Storage Area Manager]:HP OpenView SAM Bridge:HP OpenView SAM 
Embedded DB:HP OpenView SAM ManagementServer"
```
The service is registered.

4. If you *have* installed the host agent on the SMA, execute the following command:

```
"C:\Program Files\Compaq\SANworks\Appliance Manager\bin\configservices" 
service.ini "[Storage Area Manager]:HP OpenView SAM Bridge:HP OpenView SAM 
Embedded DB:HP OpenView SAM ManagementServer:HP OpenView SAM HostAgent:HP 
OpenView SAM OpenDial"
```
The service is registered.

5. Disconnect the monitor, keyboard, and/or mouse, if used.

## Configuring a Fixed IP Address

To use Storage Area Manager, you must configure the Storage Management Appliance to use a fixed IP address.

- 1. On the Storage Area Manager client, open a supported browser and connect to the SMA by entering http://*appliance name* or http://*appliance ip address*.
- 2. Click **Settings** on the primary navigation bar, and then click **Network**.

The **Network** page displays.

3. Click **Interfaces**, choose the Local Area Connection, and then click **IP**.

The **IP Address Configuration** page displays.

- 4. Choose **Use the following IP settings** and enter the IP address, Subnet mask, and Default gateway.
- 5. Click **OK**.

Be sure to click **OK** before changing settings on the **Advanced** tab. If you click the **Advanced** tab before you click **OK** on the **General** tab and then return to the **General** tab, the fixed IP address you entered reverts back to the DHCP-supplied address.

The fixed IP address is set and is reflected correctly on the **General** tab. You can now return to the **IP Address Configuration** page and set the **Advanced** tab settings.

- 6. Reboot the Storage Management Appliance.
- 7. Disconnect the monitor, keyboard, and/or mouse, if used.

## <span id="page-18-0"></span>Uninstalling Storage Area Manager from the SMA

No special steps are required to uninstall Storage Area Manager from the SMA. You need to connect to the SMA, using either Terminal Services or an attached monitor, keyboard, and mouse, and use the Storage Area Manager Uninstall program. Refer to the *HP OpenView Storage Area Manager Installation Guide* for complete instructions, including the required removal of the DPIs and host agent software from each SAN host.

Note: Do not use the SMA software to uninstall Storage Area Manager from the SMA.

## <span id="page-19-0"></span>SMA Configuration Guidelines

Note: Storage Area Manager must be installed and configured on customer systems by HP or other certified service professionals. This section is intended for that audience.

In general, configuring Storage Area Manager on the SMA follows the procedures documented in the *HP OpenView Storage Area Manager Installation Guide*.

This section provides additional configuration procedures specific to the SMA, including the following:

- **[Maximum Configuration, page 20](#page-19-1)**
- [Performing Backup and Restore Operations](#page-19-2), [page 20](#page-19-2)
	- [Storage Area Manager Backup, page 20](#page-19-3)
	- [Storage Management Appliance Backup, page 21](#page-20-0)
	- [Configuring the SMA to Back Up Storage Area Manager](#page-20-1), [page 21](#page-20-1)
	- [Backing Up the Storage Management Appliance](#page-22-0), [page 23](#page-22-0)
	- [Restoring the Storage Management Appliance](#page-23-0), [page 24](#page-23-0)
	- [Restoring Storage Area Manager, page 24](#page-23-1)
- [Using Storage Area Manager in a Dual-Redundant Fabric Configuration, page 25](#page-24-0)
- [Using Modular Data Routers with the SMA](#page-25-0), [page 26](#page-25-0)

#### <span id="page-19-1"></span>Maximum Configuration

When Storage Area Manager is installed on an SMA, the maximum recommended configuration is 50 hosts and 10,000 host-LUNS.

#### <span id="page-19-2"></span>Performing Backup and Restore Operations

Storage Area Manager and the Storage Management Appliance have separate backup operations and databases.

#### <span id="page-19-3"></span>Storage Area Manager Backup

By default, Storage Area Manager backups occur at 11:00 a.m. and 11:00 p.m. You can manually back up the Storage Area Manager database by connecting to the Storage Management Appliance, using either Terminal Services or an attached monitor, keyboard, and mouse, and running the following command:

"C:\program files\Hewlett-Packard\sanmgr\managementserver\sbin\ backupdb.cmd"

If Storage Area Manager is installed in a different directory, change the path accordingly.

Refer to the Storage Area Manager documentation for complete information on backups.

#### <span id="page-20-0"></span>Storage Management Appliance Backup

Because Storage Area Manager and the SMA maintain separate databases, a backup of the SMA will not normally include the Storage Area Manager backup data. If you want to include the Storage Area Manager backed-up data in an SMA backup, you must take special steps as described in ["Configuring the SMA to Back Up Storage Area Manager](#page-20-1)."

#### <span id="page-20-1"></span>Configuring the SMA to Back Up Storage Area Manager

To include the Storage Area Manager backed-up data in an SMA backup, you must include the Storage Area Manager backup database path in the SMA backup configuration file, *osmbackup.conf*. The procedures for Storage Area Manager v3.0 and v3.1 are described below with examples. If you accepted all of the default settings during installation of Storage Area Manager, the examples are accurate for your configuration.

- [Storage Area Manager v3.0 backup configuration,](#page-20-2) below
- [Storage Area Manager v3.1 backup configuration, page 23](#page-22-1)

#### <span id="page-20-2"></span>Storage Area Manager v3.0 backup configuration

To configure the SMA to include Storage Area Manager v3.0 backups:

- 1. Connect to the SMA, either through Terminal Services or by attaching a monitor, keyboard, and mouse.
- 2. Use Notepad or another text editor to open the file, *sanmgr.ini*, which resides on the SMA (for example, *C:\WINNT\sanmgr.ini*).
- 3. Find the **ManagementRoot** entry in the *sanmgr.ini* file to determine the Storage Area Manager installation directory path.

In the example below, the installation directory path is *C:\program files\Hewlett-Packard\sanmgr\*.

```
[CheckResult]
TotalPhysicalMemory=0402046976
FileSystemType=NTFS
AcrobatReader=AcroExch.Document
ProcessorSpeed=0731
[Setup]
ManagementRoot=C:\program files\Hewlett-Packard\sanmgr\
SourceRoot=\\SILCCRLS\RELEASE\SRM_REL\VERSI~A!\CDIMAGE\SAM30-MR\
hpovsam\
ProductCode={DB3CBE6B-0715-4214-900F-D6AAA7016C98}
ProductVersion=03.00.0307.0002
```
4. Open the file, *solid.ini*, located in the *managementserver\db* installation directory.

For example:

C:\program files\Hewlett-Packard\sanmgr\managementserver\db\solid.ini

5. Find the **BackupDirectory** entry in *solid.ini* to determine the Storage Area Manager backup directory path.

In the example below, the backup directory path is **backup**, which can be either a relative path to the database directory or an absolute path.

```
[General]
;*** BACKUP LOCATION ***
;
;There is no default location for backups. The backup directory can be
;given also as parameter to administration command 'backup'.
;It is recommended to store the backups on a separate physical drive than
;where the database files reside.
;Replace '<default_backup_path>' above with the actual directory, where
;backup files should be stored when 'backup' is started without
;parameters.
```
BackupDirectory=backup

<span id="page-21-0"></span>6. Make *backup* an absolute path (if it is relative) by appending the relative path to the database path.

For example:

C:\program files\Hewlett-Packard\sanmgr\managementserver\db\backup

7. Use Notepad or another text editor to open the SMA configuration file, *osmbackup.conf* (for example, *C:\Program Files\Compaq\SANworks\OSM\osmbackup.conf*).

This file begins with the following notation:

```
# backup configuration file
#
# app <appname>
.
.
.
```
8. Go to the end of *osmbackup.conf* and add the following lines:

**app sam**

**sam dirtree** *absolute path of SAM BackupDirectory*

Provide the absolute path specified in [step 6](#page-21-0). For example, assuming you accepted all the defaults during installation, the text you enter is as follows:

```
app sam
sam dirtree C:\program files\Hewlett-Packard\sanmgr\
managementserver\db\backup
```
- 9. Save the *osmbackup.conf* file.
- 10. Disconnect the monitor, keyboard, and/or mouse, if used.

#### <span id="page-22-1"></span>Storage Area Manager v3.1 backup configuration

When using Storage Area Manager v3.1, the *osmbackup.conf* file needs modification only if you changed the location of the Storage Area Manager backup directory or if you did not accept all of the default settings during Storage Area Manager installation.

To configure the SMA to include Storage Area Manager v3.1 backups:

- 1. Connect to the SMA, either through Terminal Services or by attaching a monitor, keyboard, and mouse.
- 2. Use Notepad or another text editor to open the SMA configuration file, *osmbackup.conf* (for example, *C:\Program Files\Compaq\SANworks\OSM\osmbackup.conf*).

This file begins with the following notation:

# backup configuration file # # app <appname> . . .

3. Go to the end of *osmbackup.conf* and change the following line:

"Storage Area Manager" dirtree "SAM Backup" so that it reads as follows:

"Storage Area Manager" dirtree "C:\program files\ Hewlett-Packard\sanmgr\managementserver\db\backup"

- 4. Save the *osmbackup.conf* file.
- 5. Disconnect the monitor, keyboard, and/or mouse, if used.

After you update *osmbackup.conf* with the Storage Area Manager backup path information, HP recommends that you back up the file to a network share. Provide the location of the backed-up file to an SMA Administrator, to be used, if necessary, to recover a failed SMA.

#### <span id="page-22-0"></span>Backing Up the Storage Management Appliance

After completing the procedures in ["Configuring the SMA to Back Up Storage Area Manager"](#page-20-1) on [page 21](#page-20-1) you can back up the SMA database and files. Refer to the SMA online help for complete instructions.

As part of this operation, the SMA also backs up the Storage Area Manager backed-up data files.

Note: You are not able to perform any Storage Area Manager activities at this time because the SMA stops Storage Area Manager services during the backup. The SMA automatically restarts services after the backup is completed.

#### <span id="page-23-0"></span>Restoring the Storage Management Appliance

If you need to restore the SMA database and files, refer to the SMA online help for complete instructions.

As part of the restore operation, the SMA restores the Storage Area Manager backup files to the Storage Area Manager backup directory. To complete the Storage Area Manager restore process, see ["Restoring Storage Area Manager](#page-23-1)."

Note: You are not able to perform any Storage Area Manager activities at this time because the SMA stops Storage Area Manager services during the restore. The SMA automatically restarts services after the restore is completed.

#### <span id="page-23-1"></span>Restoring Storage Area Manager

To restore the Storage Area Manager database, you must complete a manual process.

- 1. Connect to the SMA, either through Terminal Services or by attaching a monitor, keyboard, and mouse.
- 2. Run the following command:

"C:\program files\Hewlett-Packard\sanmgr\managementserver\sbin\ restoredb.cmd"

This command assumes that Storage Area Manager is installed in the default location. If it is installed in a different directory, change the path accordingly.

3. Disconnect the monitor, keyboard, and/or mouse, if used.

## <span id="page-24-0"></span>Using Storage Area Manager in a Dual-Redundant Fabric Configuration

Storage Management Appliances are often deployed in dual-redundant Fibre Channel environments.

The Storage Area Manager software is compatible with dual redundancy.

Using dual-redundant Fibre Channel paths for storage management enables the SMA to have redundant control over the SAN, creating an environment with no single point of failure. In such a configuration, the SMA has two host bus adapters (HBAs), allowing greater ability to provide nonstop management control and monitoring of critical SAN devices.

[Figure 4](#page-24-1) shows two fabrics with fiber connections between the SMA, a host, switches, and storage devices, including:

- The SMA with two host bus adapters
- A storage host system on which you install the Storage Area Manager host agent software
- An HSG controller pair connected to the fabric through Ports 1 and 2 (top controller) and Ports 1 and 2 (bottom controller)
- An HSV controller pair connected to the fabric through Fabric Ports 1 and 2 (top controller) and Fabric Ports 1 and 2 (bottom controller)

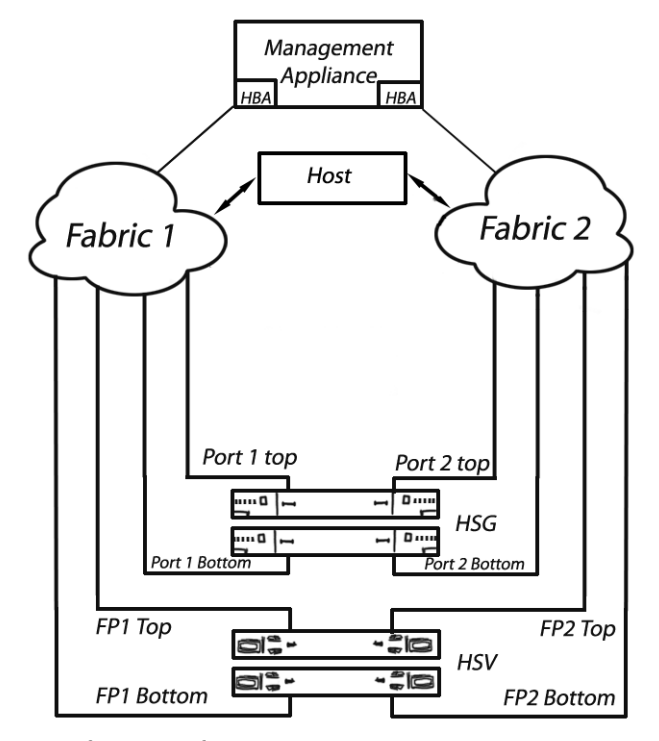

<span id="page-24-1"></span>Figure 4: Dual-redundant fabric configuration

For more information, refer to the *HP OpenView Storage Management Appliance Software High Availability Application Notes*, available at <http://h18006.www1.hp.com/products/sanworks/managementappliance/documentation.html>.

Storage Area Manager can be successfully installed on the SMA in a dual-redundant environment. However, the Storage Area Manager discovery process might show dual-redundant configurations as two separate SANs, even though there is only one. In this event, Storage Area Manager incorrectly displays duplicate SAN maps with discovered devices in one SAN, but not the other. If necessary, you can resolve the error using the following procedure:

- 1. Delete the devices listed in the **Unknown Devices** tree in the second SAN map displayed by Storage Area Manager.
- 2. Run another discovery operation.

After performing the second discovery, Storage Area Manager will correctly display a single SAN.

## <span id="page-25-0"></span>Using Modular Data Routers with the SMA

If you have Modular Data Routers (MDRs) in your SAN, you need to install the Modular Data Router DPI to communicate with Storage Area Manager. You also need to install the HP StorageWorks Command Console for Tape Controller Management Element Manager on the Storage Area Manager server. However, Tape Controller Management (TCM) is not compatible with other software on the Storage Management Appliance and should not be installed on the SMA. Instead, it must be installed on some other Windows 2000 or Windows NT system. This Windows system does not need to be in the SAN, but needs to have IP connectivity to the SMA and MDRs in the SAN.

After installing the TCM Element Manager on the Windows host, use the Storage Area Manager application link feature (**Tools** > **Storage Node Manager** > **Edit Application Link**) to change the URL that launches TCM.

Refer to the *HP StorageWorks Modular Data Router Device Plug-In Installation Instructions* and the release notes included with the Modular Data Router DPI for complete details.

To enable the MDR page to launch from Storage Area Manager after you install TCM on the Windows host, you must allow anonymous access to unsecured pages in the System Management Home Page. Use the following procedure:

- 1. Log on using the administrator account on the System Management Home Page (http://*ip\_addr*:2301/), where *ip\_addr* is the IP address of the Windows system where TCM is installed. The default password is **administrator**.
- 2. Click the **Options** link. (On some versions of the System Management Home Page, click the **Settings** tab and then click **Options**.)
- 3. Select **Anonymous Access** and save the settings.

The Modular Data Router DPI and supporting documentation are available at <http://www.openview.hp.com/products/dpi/index.html>.

Free Manuals Download Website [http://myh66.com](http://myh66.com/) [http://usermanuals.us](http://usermanuals.us/) [http://www.somanuals.com](http://www.somanuals.com/) [http://www.4manuals.cc](http://www.4manuals.cc/) [http://www.manual-lib.com](http://www.manual-lib.com/) [http://www.404manual.com](http://www.404manual.com/) [http://www.luxmanual.com](http://www.luxmanual.com/) [http://aubethermostatmanual.com](http://aubethermostatmanual.com/) Golf course search by state [http://golfingnear.com](http://www.golfingnear.com/)

Email search by domain

[http://emailbydomain.com](http://emailbydomain.com/) Auto manuals search

[http://auto.somanuals.com](http://auto.somanuals.com/) TV manuals search

[http://tv.somanuals.com](http://tv.somanuals.com/)